## 実習システム解説

Win11\_6308.pptx 13 Slides 4/1/2024 Vin11\_6308.pptx<br>13 Slides<br>4/1/2024<br>By Renji Mikami  $4/1/2024$ By Renji Mikami<br>2024年新PC(Win11ベース)の操作解説

2024年新PC(Win11ベース)の操作解説

### 一部が新PCに更新されました

- 新PCはWindows11ベースです。
- 従来の実習資料は、Windows10 ベースで作成さ れています。Windows11では、基本操作が一部 変更になっていますので変更点を解説します。
- Windows11の操作に慣れていない人や操作が わからなくなったときには、この資料を参照してく ださい。
- 資料はすべて授業のHPにあります。(HPはキャッ シュに古い情報が残っていることがありますから 適時リロードしてください。) 2024/3/29 ©Renji Mikami 2024 2

#### PCの起動 ログイン 終了

- 起動には電源SWをONしてください
- ログイン画面が表示されますから、ホワイトボードに 表示のログイン名とパスワードを入力してください。
- 実習終了時には、シャットダウンを行ってください。ソ フトウェアの更新が進行中はそのままにして実習を 終了してください。
- 電源やアプリケーションの起動には画面下の中央付 近のタスクバーからWindowsマークのスタートアイコ ンをクリックしてください。 2024/3/29 ©Renji Mikami 2024 3

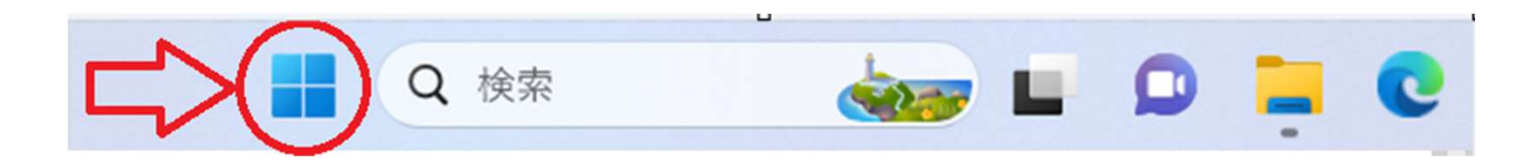

#### スタートウインドウの操作 • アイコン表示のないアプリケーションはすべて のアプリから選択するか、キーワードで検索

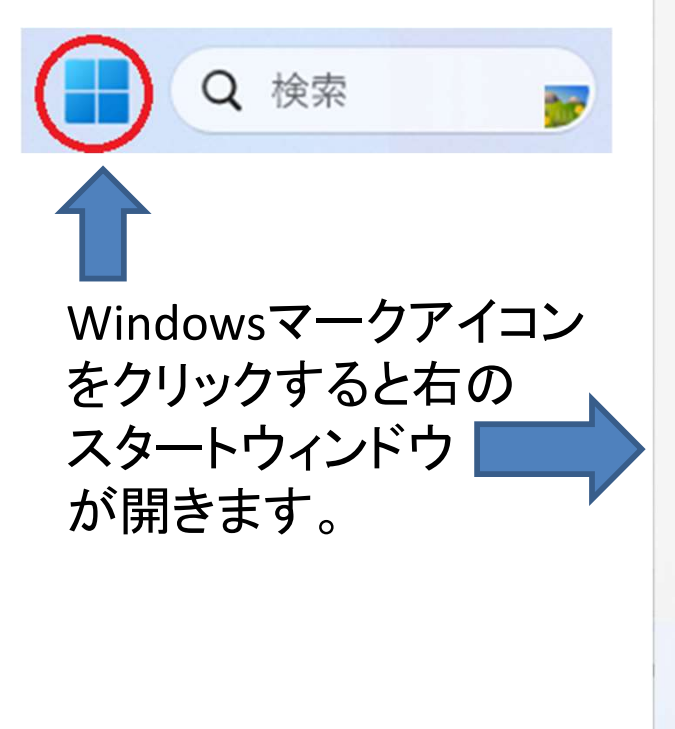

Q アプリ、設定、ドキュメントの検索

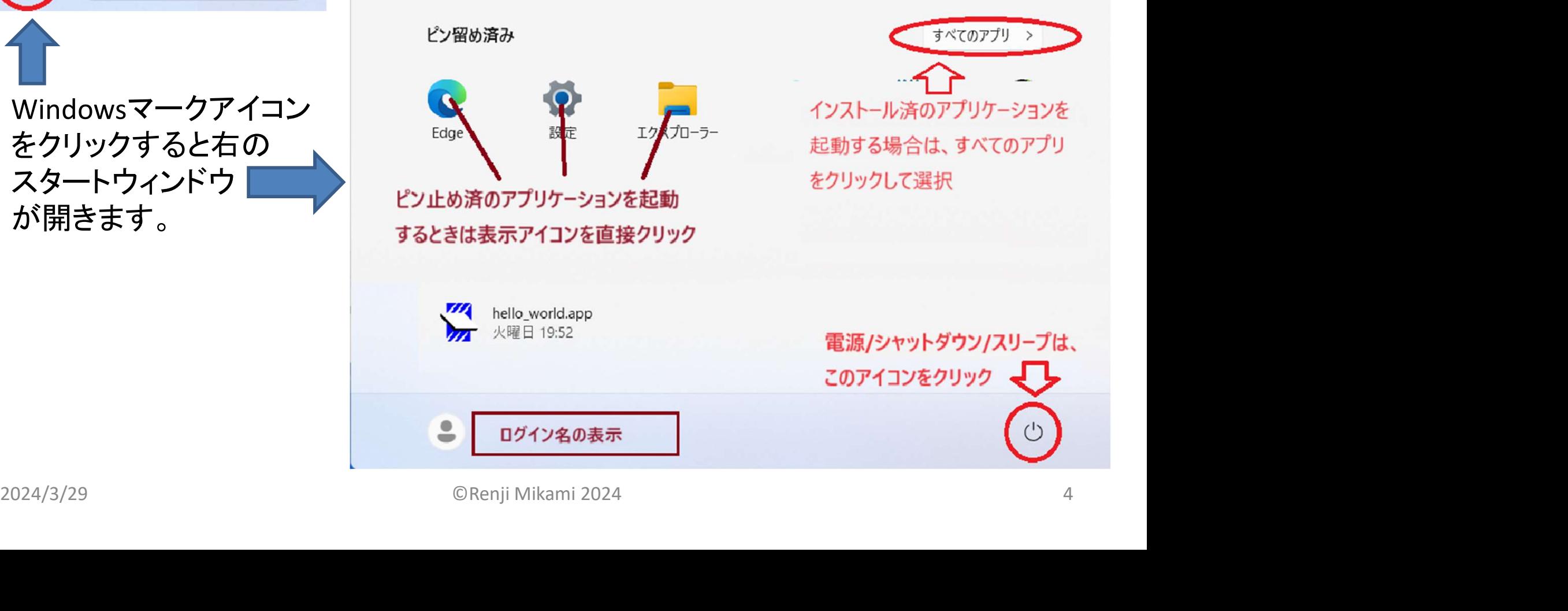

#### ファイルの操作

- Windows10 とは操作が異なります。
- ファイルをハイライト表示し右クリックで操作メニュー を開いて選択します。 **VIA** Win11\_6308

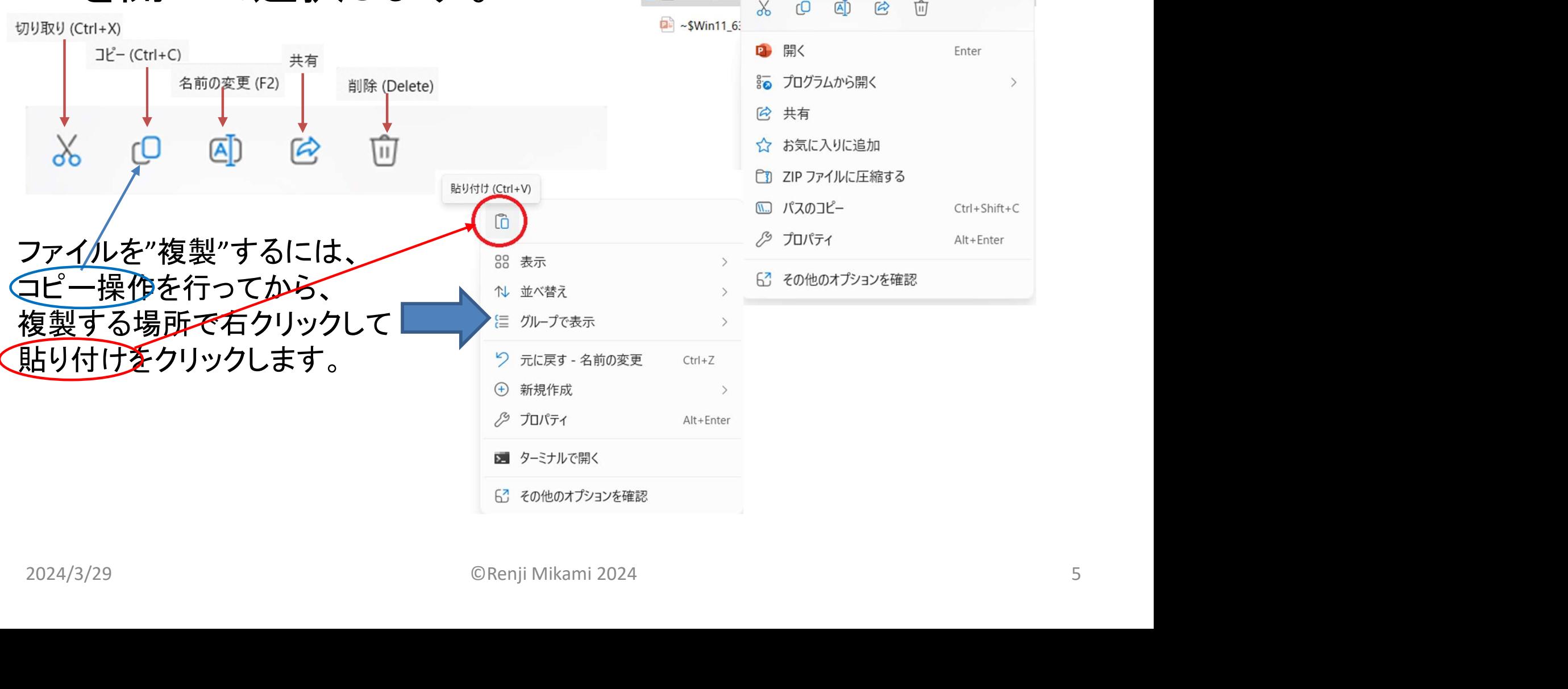

Win11\_6308

#### アプリケーションT<br>• PSoC Programmer を起動してみよう<br>• スタートメニューを開く – ウェーン<br>• すべてのアプリを選択 アプリケーションオ<br>• PSoC Programmer を起してみよう<br>• スタートメニューを開く<br>• すべてのアプリを選択<br>• Cypress フォルダをクリック展<br>• PSoC Programmer が表示<br>• 昆動するまで少し待つ<br>• PSoC Programmer アイコンをクリック<br>• FSoC Programmer アイコンをクリック • PSoC Programmer を起動してみよう<br>• スタートメニューを開く<br>• すべてのアプリを選択<br>• Cypress フォルダをクリック展開<br>• PSoC Programmer が表示<br>• PSoC Programmer アイコンをクリック<br>• PSoC Programmer アイコンをクリック<br>• PSoC Programmer アイコンをクリック<br>• 超動確認後右上のXマークで終了 **Win11\_6308** アプリケーション起動の練習 • スタートメニューを開く Q 検索 • すべてのアプリを選択 • Cypress フォルダをクリック展開 Q アプリ、設定、ドキュメントの検索 • 起動するまで少し待つ すべてのアプリ  $\epsilon$ • 起動確認後右上のXマークで終了 Camera Chrome アプリ The View Option Region Control Control Control Control Control Control Control Control Control Control Control Control Control Control Control Control Control Control Control Control Control Control Control Control Contro

## 4日目チーム課題発表プレゼン 2名で前方スクリーン側に立って 発表してください 発表は、Wiki を使います PC画面や基板を映すときは 各自のPCに USBカメラを接続します。 プロジェクタに接続している教卓PCから RDP(リモートデスクトップ)で各自のPCを 操作しまからPC 名をメモしておいてください。 USBカメラを接続します。<br>プロジェクタに接続している教卓PCから<br>RDP(リモートデスクトップ)で各自のPCを<br>操作しまからPC 名をメモしておいてください。

### 課題発表時 RDP の使い方

- RDP (Remote Desktop Protocol) 機能を使って課題発表ができます。
- RDP とは、特定PCから他のPCにログインしてそのPCの機能を遠隔操作するプロ トコルです。ログインされたPCはローカルでは操作できません。すべてリモート側 から操作されます。 | ロストン エストランストリア| マノ||文 レ・ノコ<br>RDP (Remote Desktop Protocol) 機能を使って課題発表ができます。<br>RDP とは、特定PCから他のPCにログインしてそのPCの機能を遠隔操作する<br>トコルです。ログインされたPCはローカルでは操作できません。すべてリモ・<br>から操作されます。<br>お手に、各自の特定PCの名前を確認してください。また発表前にチームで、<br>の動作チェックとRDPの接続を確認してくださ
- まずは、各自の特定PCの名前を確認してください。また発表前にチームでカメラ の動作チェックとRDPの接続を確認してください。
- 注: Home 版のWindowsには入れません(Home版からは上位版PCに入れます。 (RasPilこも入れます- RasPi側にRDPをインストールしてください。)<br>HP 第四日目 自由課題と発表の項目 以下のファイルに資料があります。
- 

#### Day4\_B2.pdf

# 上記資料内の表示は、Windows10用になって いますから本資料に読み替えてください (RasPiにも入れます- RasPi側にRDPをインストールしてください。)<br>HP 第四日目 自由課題と発表の項目 以下のファイルに資料があります。<br>**Day4\_B2.pdf**<br>**上記資料内の表示は、Windows10用になっていますから本資料に読み替えてください**

## 各自特定PCの名前の調べ方

- ツールバーの windows アイコン をクリックしてスタート メニューを開き、設定をクリックします。
- 設定からシステムを選択します。
- ホームにPC名が表示されます

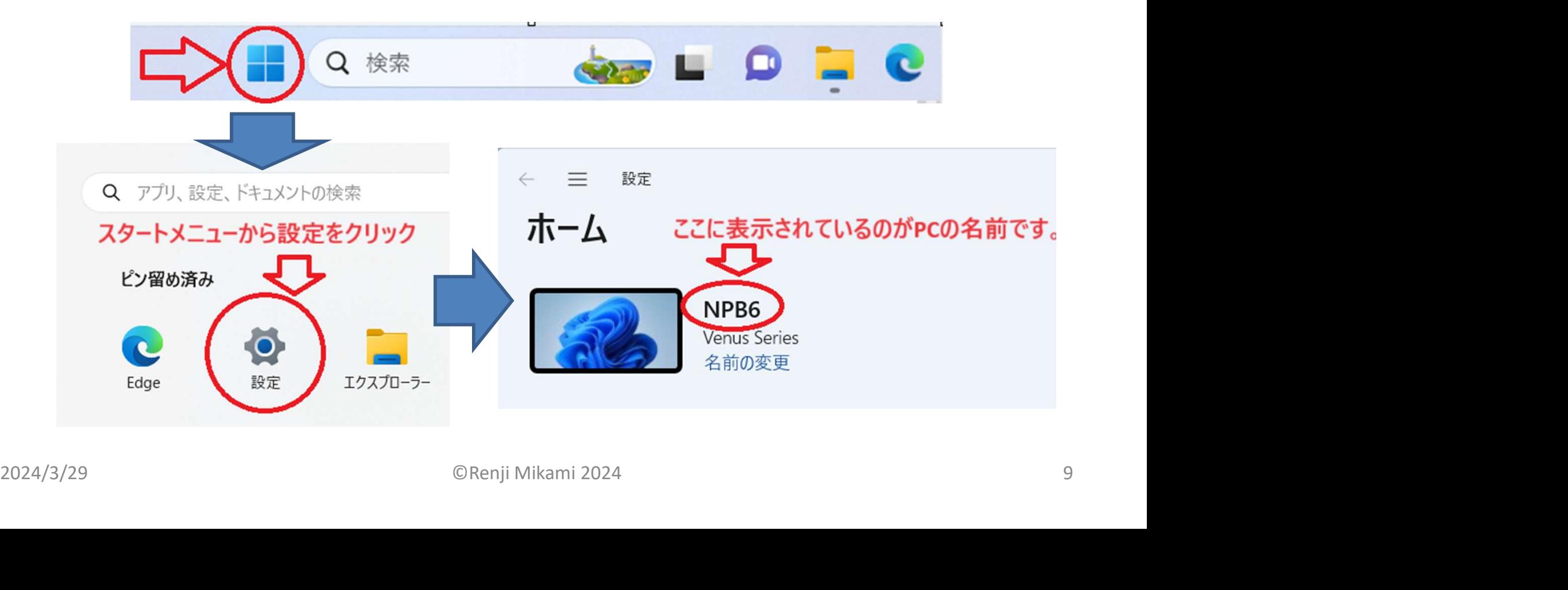

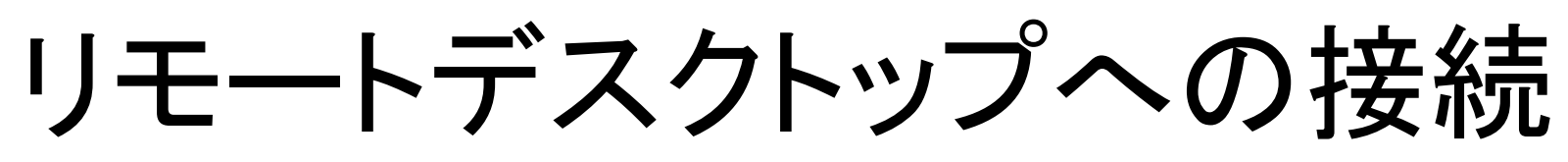

- 検索(拡大鏡アイコン)から"リモートデスクトップ"を検索してク リックします。すべてのアプリから探してもかまいません。
- PC名を入力して接続します。

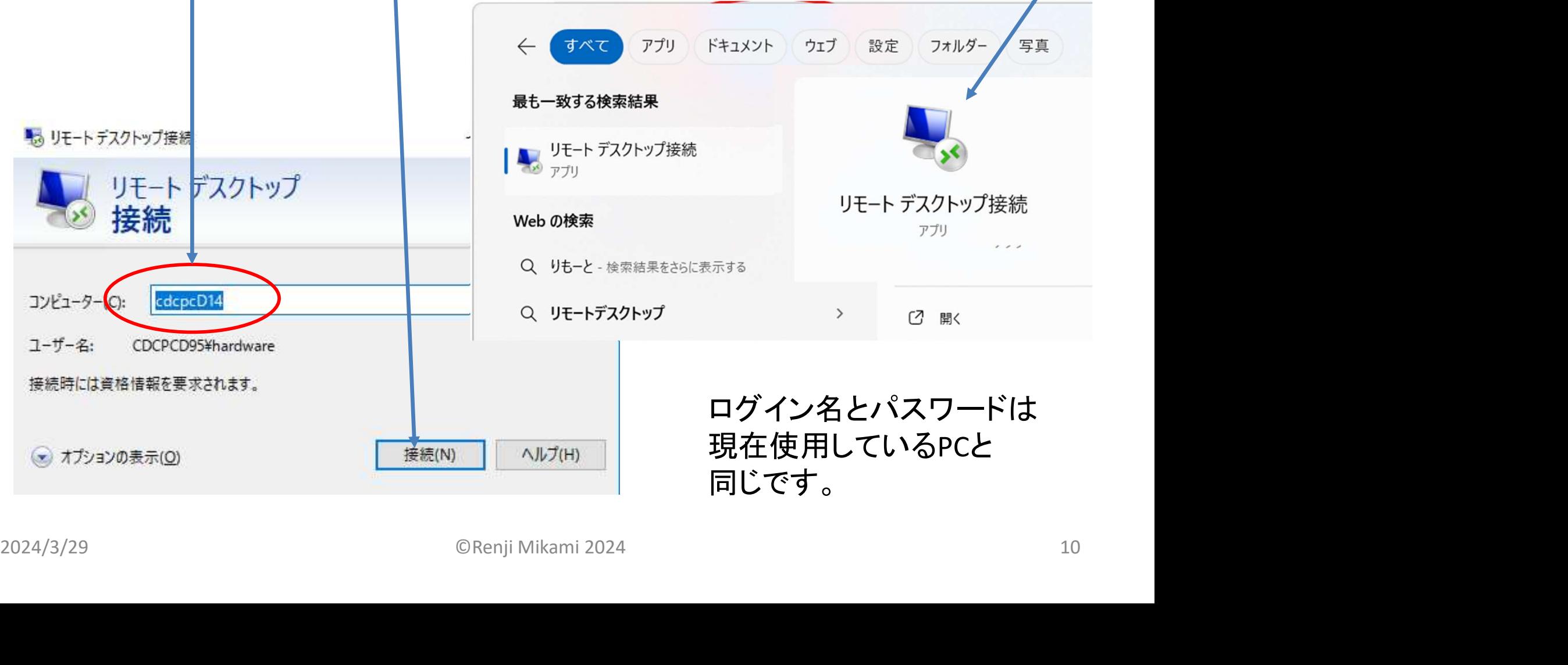

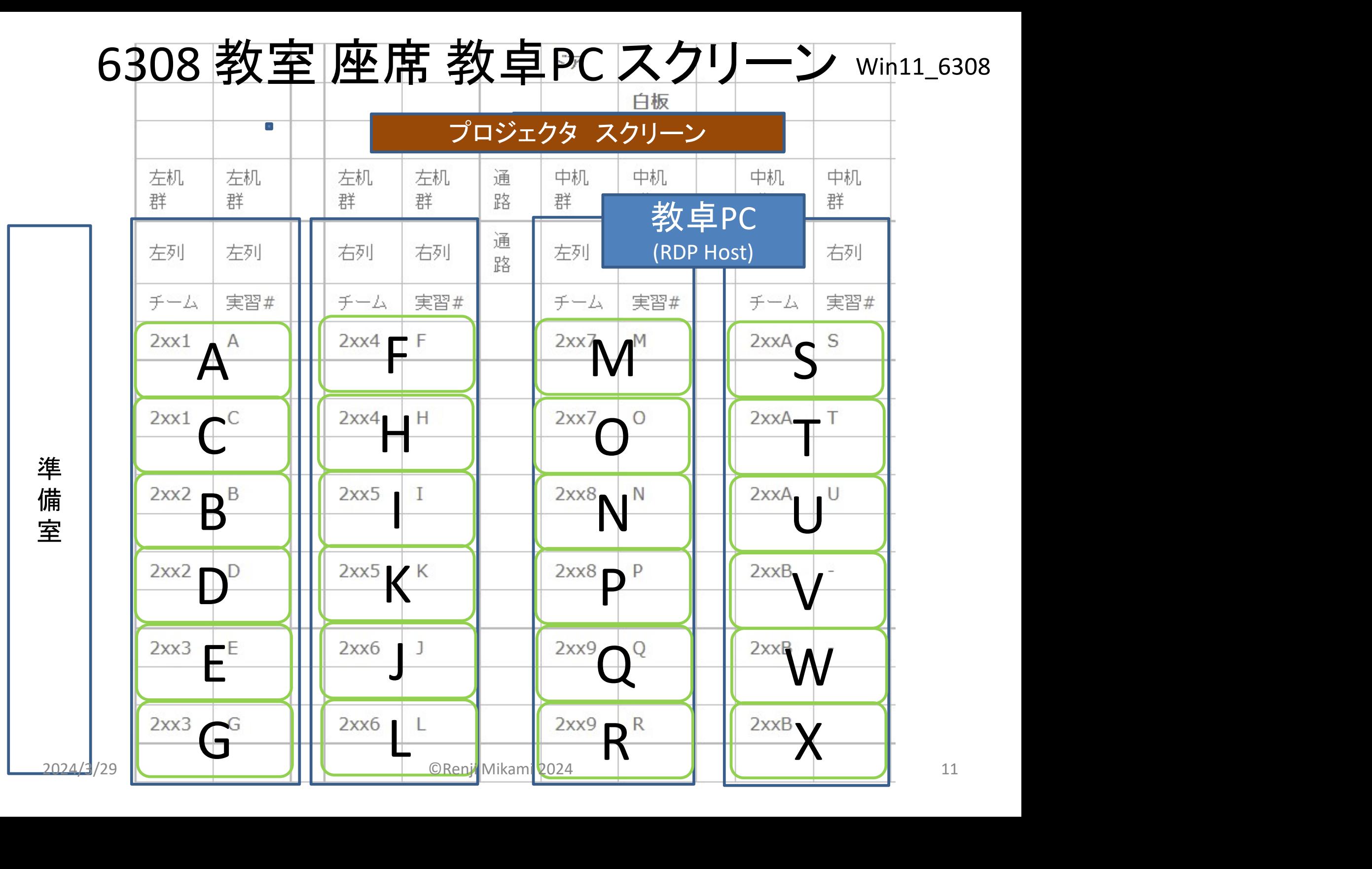

発表の準備

#### USBカメラの接続をチェックしてください。

Windows Camera

アプリを使います。

チームでお互いに

RDPで入り、基板を

カメラで表示できる ことをチェックして

おいてください。

カメラで検索 ウェブ アプリ ドキュメント 最も一致する検索結果 RDPで入り、基板を<br>カメラで表示できる webの検索 Camera<br>ことをチェックして<br>おいてください。<br>2024/3/29 oRenji Mikami 2024 12 12

## 使用ツールとデバイスドライバ

- 実習課題や使用ツールによってはデバイスドラ イバやソフトの追加が必要な場合があります。更 新や再インストールのときは申し出てください。 使用ツールとデバイスドライバ<br>• 実習課題や使用ツールによってはデバイスド<br>イバやソフトの追加が必要な場合があります。<br>新や再インストールのときは申し出てください。<br>• PSoC Designerに追加: Adobe SVG Viewer<br>(SVGView.exe 2,332KB) /Net Framework<br>• USB シリアルケーブル: • 夫自祆想で使用フールによりては!<br>イバやソフトの追加が必要な場合が。<br>新や再インストールのときは申し出て<br>• PSoC Designerに追加: Adobe SVG Vie<br>(SVGView.exe 2,332KB) /Net Framewo<br>• USBシリアルケーブル:<br>PL2303\_Prolific\_DriverInstaller\_v1.5.C<br>• Lhaplus (lpls173.exe)解凍/圧縮ソフト<br>• WS151(信号
- (SVGView.exe 2,332KB) /Net Framework
- USB シリアルケーブル: PL2303 Prolific DriverInstaller v1.5.0 デバドラ 2024/3/29 ©Renji Mikami 2024 13
- 
- WS151(信号観測ソフト) WG150(信号発生ソフト)
- Maxima 数理解析ソフト: maxima-5.26.0.exe